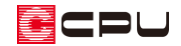

# 画像データの挿入方法【図面編集】

文書管理番号:1039-02

# Q .質 問

図面編集に画像データを取り込みたい(挿入したい)。

挿入した画像のサイズを調整したい。

## A .回 答

図面編集に画像データを取り込むには、「イメージ」から画像ファイルを選択して挿入します。 挿入後は、オブジェクトモードの変形または、リサイズを利用してサイズを調整します。

## 操作手順

#### ⚫ **画像の挿入**

- 1 2 (図面編集)で (イメージ)をクリック
	- \* 「ファイルを開く」の画面が表示されます。
	- \* 「作図」⇒「イメージ」を選択してもかまいません。

#### ② 挿入したい画像を選択し、「開く」をクリック

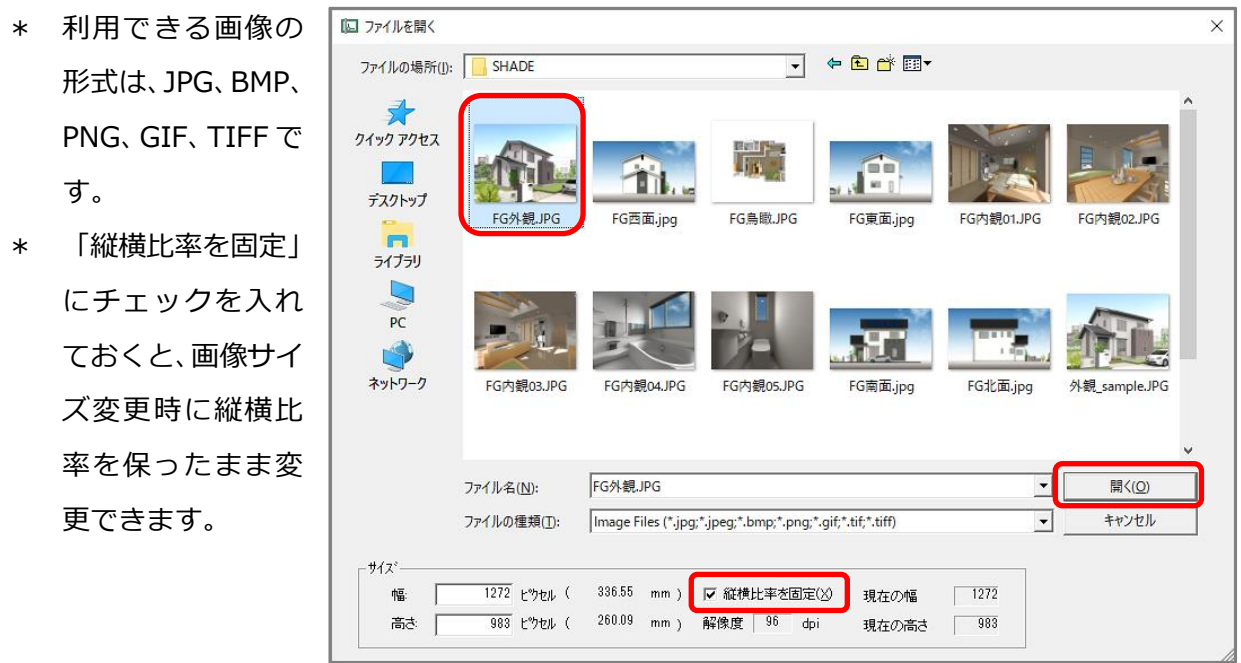

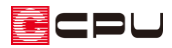

③ マウスが画像ファイルの左下にスナップするので、配置したい位置でクリックし、方向をクリック

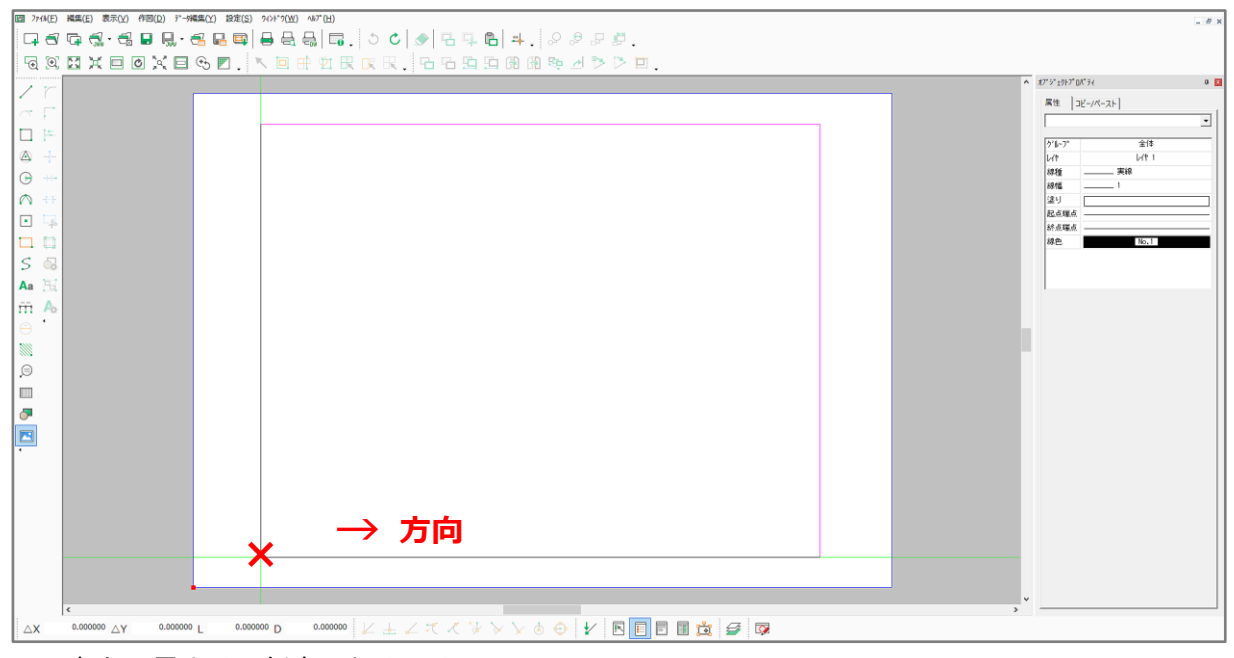

\* 方向の長さは、任意でかまいません。

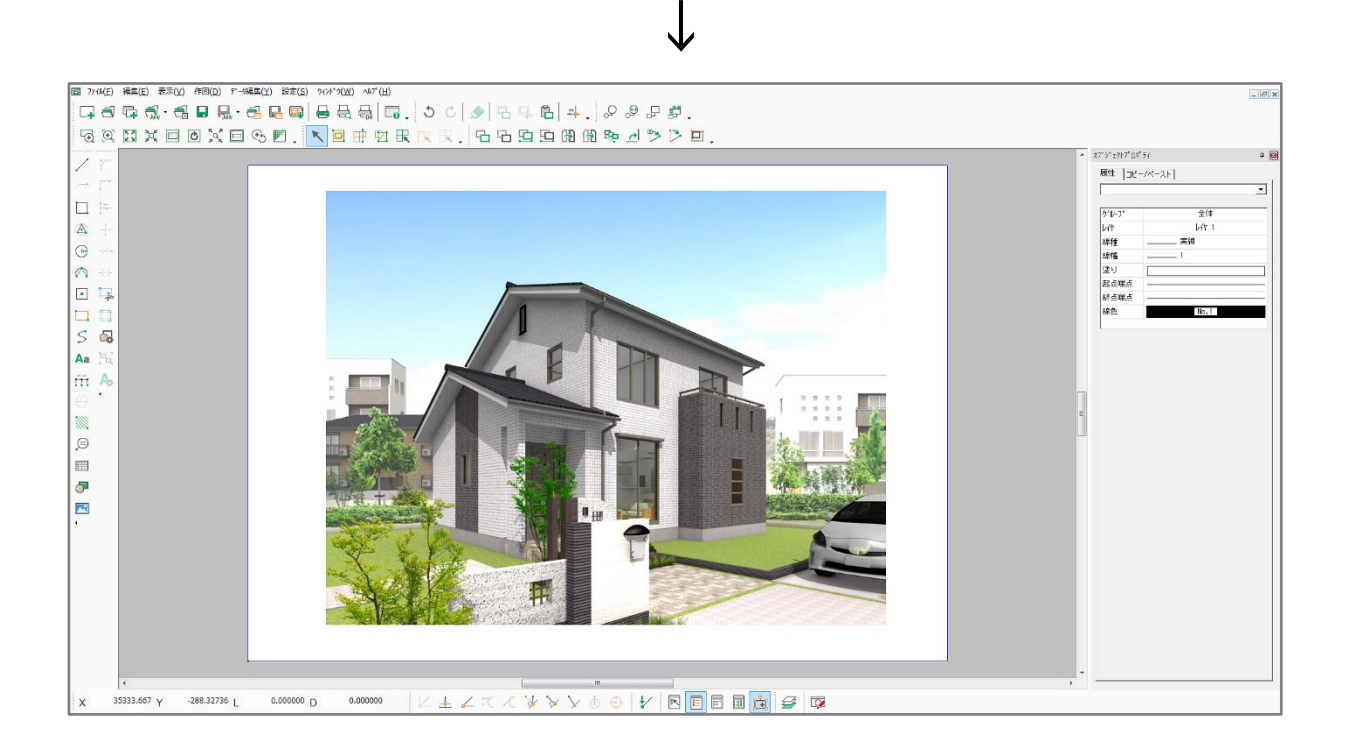

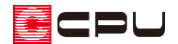

- ⚫ **画像サイズの変更(オブジェクトモード)**
- ①  $\frac{p}{p+1}$ (オブジェクトモード)をクリックして ON にし、挿入した画像をクリック
	- \* 四隅と上部に□のハンドルが表示されます。
- ② 上部の切り替えのハンドルが、「△(変形)」になるようクリック

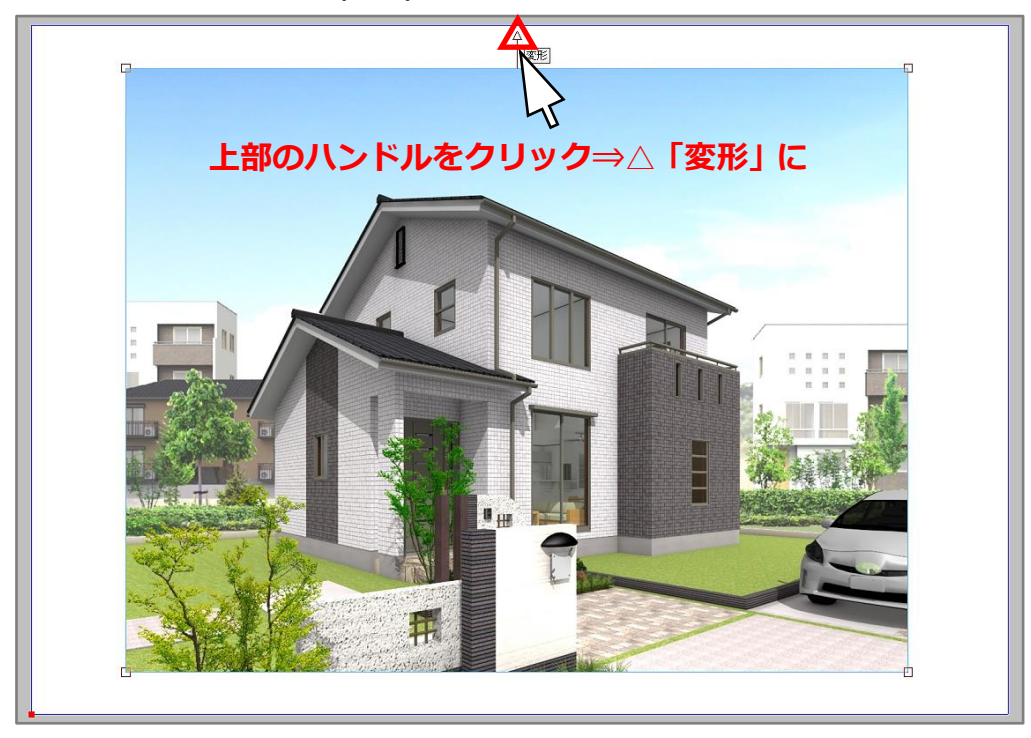

③ オブジェクトの四隅のハンドルにマウスをあわせ、ドラッグでサイズ変更を行う

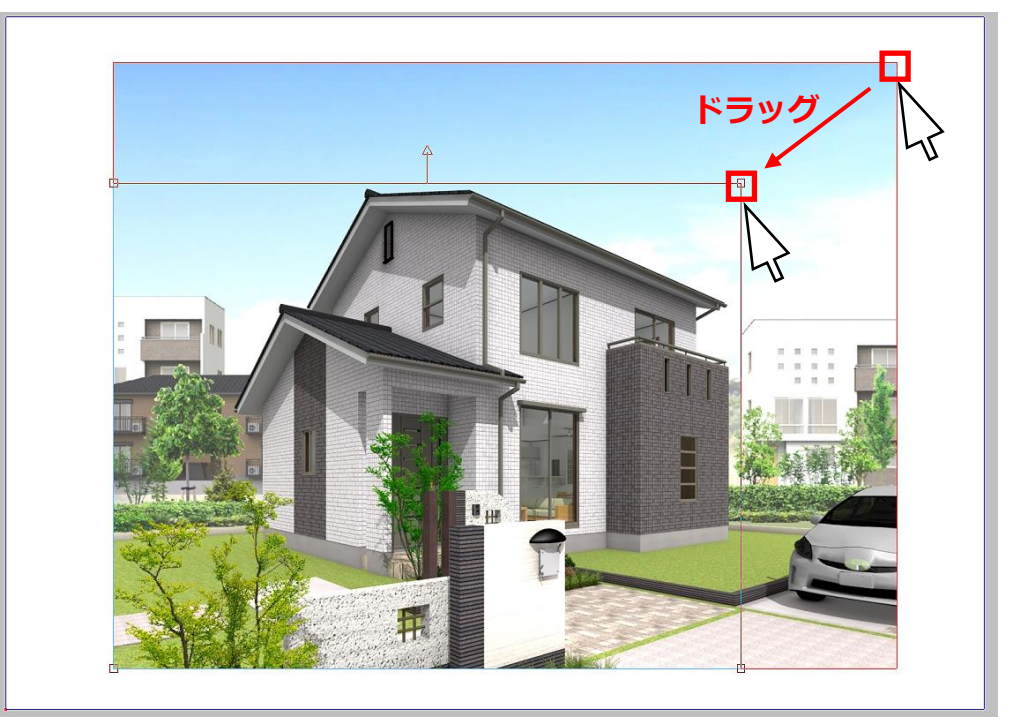

\* 画像挿入時に「縦横比率を固定」にチェックを入れておくことで、比率を保持したままサイズ 変更できます。

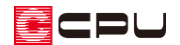

## ● 画像サイズの変更 (リサイズ)

- ① 挿入した画像をクリック
- ② □(リサイズ)をクリック
	- \* 画像選択前に コ (リサイズ)をクリックした場合は、画像を選択後、右クリックで選択確定さ せます。
- ③ サイズ変更時の基準点をクリック

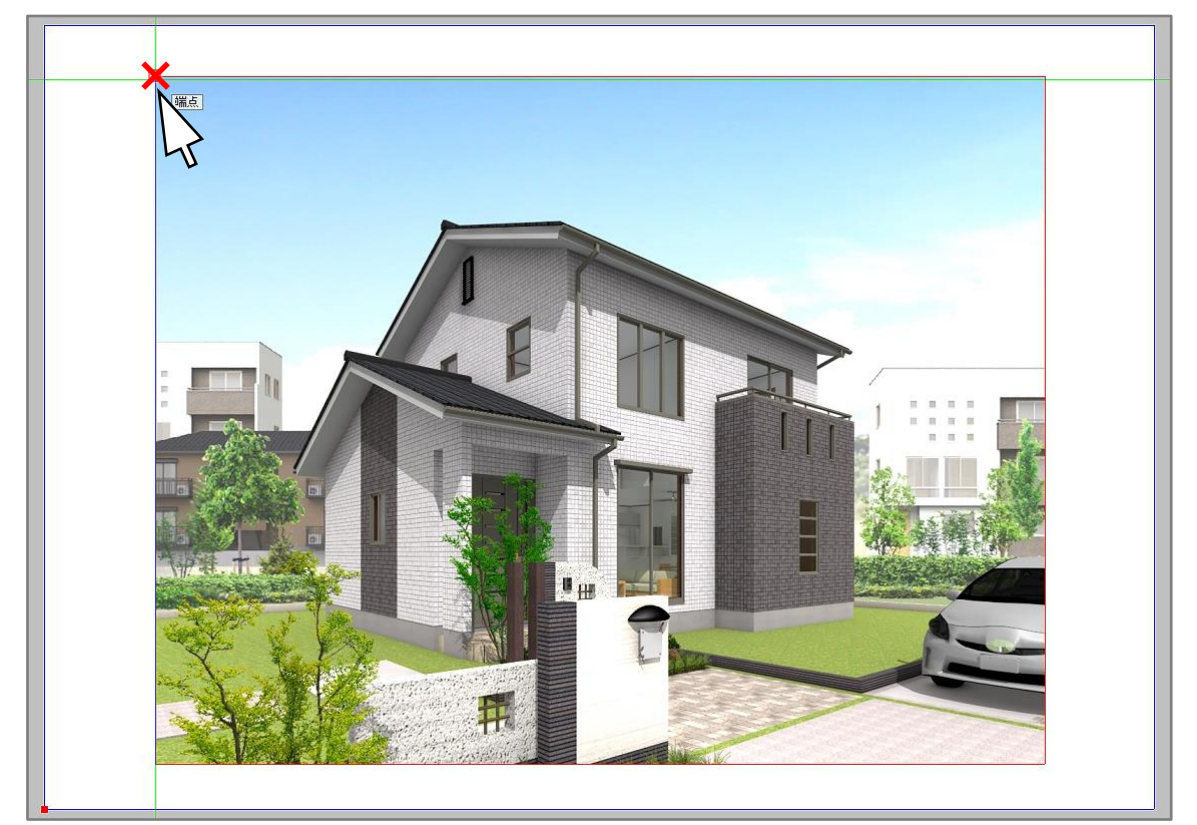

\* リサイズの設定画面が表示されます。

- ④ サイズを設定し、「OK」をクリック
	- \* ここでは、「直接倍率指定」で「0.5」倍 にしています。

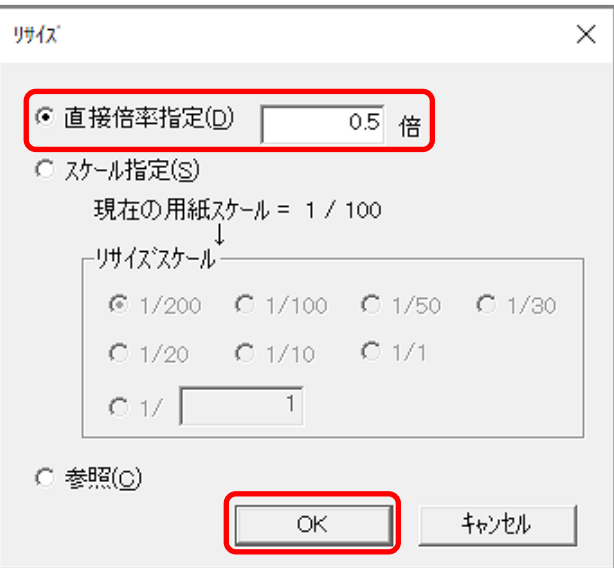

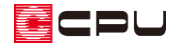

- ⑤ リサイズ後の外枠が表示されるため、確認後、クリックで確定
	- \* サイズ変更された画像が表示されます。

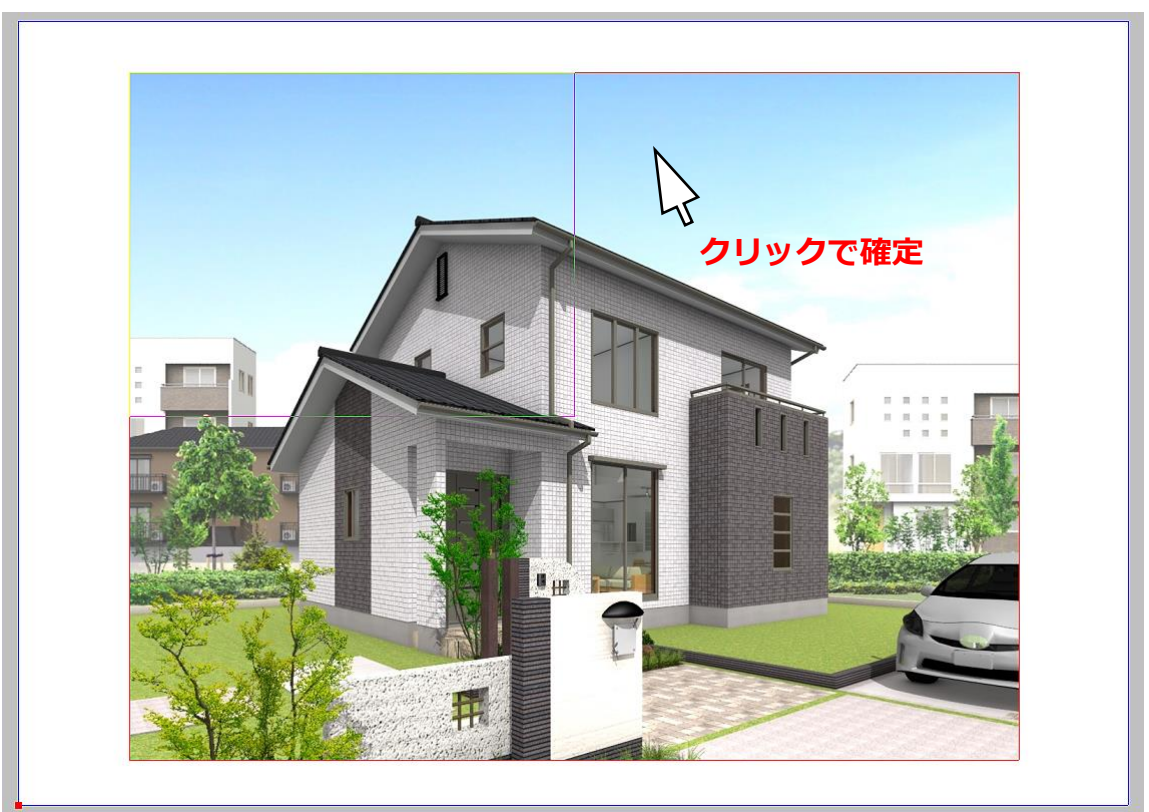

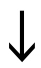

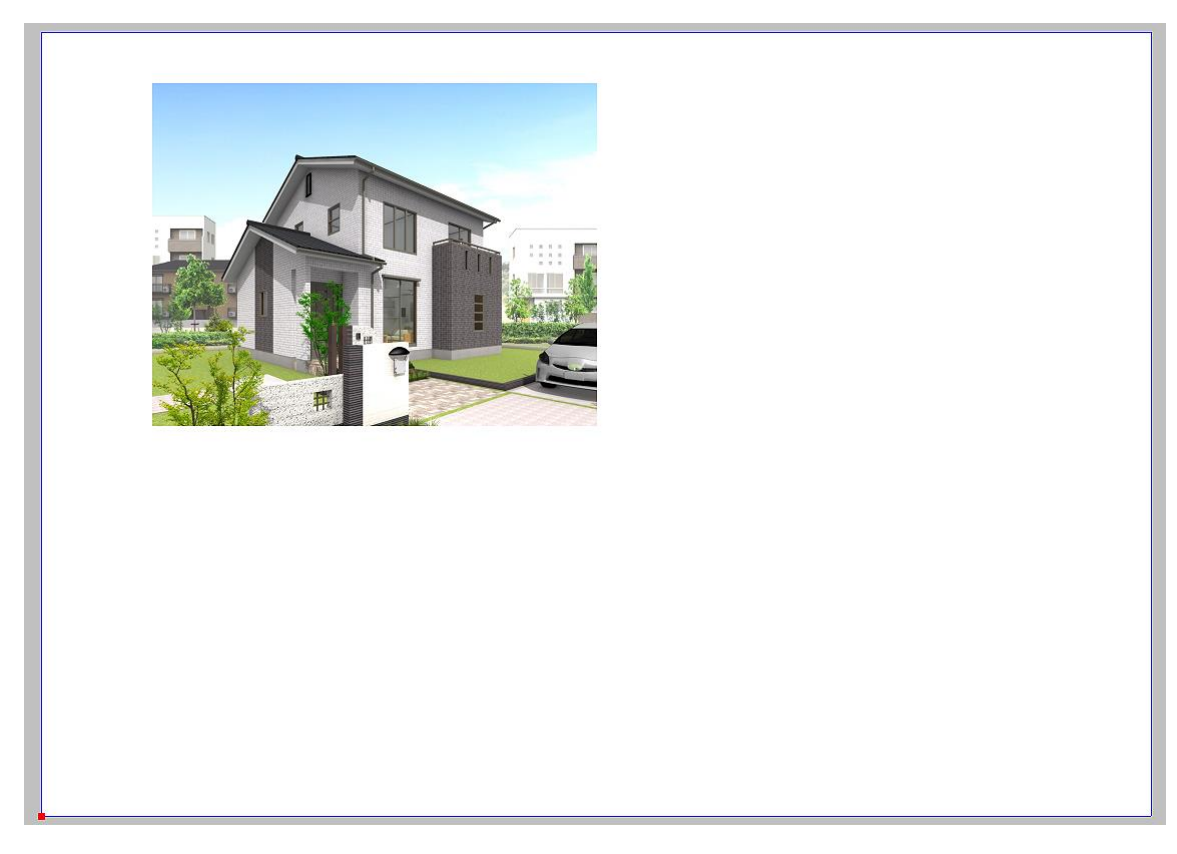